# **ГЛАВА 36**

## Служба Windows Media Services

### В ЭТОЙ ГЛАВЕ...

- Знакомство со службой Windows Media Services
- Установка службы Windows Media Services
- Использование службы Windows Media Services для прямых трансляций в реальном времени
- Трансляция хранимых отдельных файлов
- Размещение каталога видеофайлов для воспроизведения по требованию
- Объединение нескольких файлов в одну совместную трансляцию
- Кодер медиаданных Windows
- Прямая трансляция события
- Захват аудио-или видеоданных для воспроизведения в будущем
- Использование других опций кодера медиаданных Windows

Цифровые данные дали людям новый повод для восхищения. Сейчас не вызывает удивления тот факт, что нынешние цифровые медиарешения позволяют отдельным пользователям и организациям одинаково использовать разнообразные устройства для захвата, загрузки, представления и потоковой передачи цифровых данных в считанные минуты.

Тенденция к отказу от традиционных форм коммуникации привела к тому, что крупные компании наподобие Microsoft были вынуждены разрабатывать продукты, которые могли бы не только обеспечивать пользователей и организации более эффективными способами коммуникации, но и предоставить механизм публикации цифровых данных при небольших затратах.

Как результат, Microsoft представила общественности службу Windows Media Services – бесплатный, необязательный компонент для операционной системы Windows Server 2008 R2, который использует все преимущества Интернета и интрасети для передачи потока цифровых данных в режиме прямой трансляции или по запросу. В Microsoft предлагают также два главных средства (оба доступны для бесплатной загрузки), выполняющих преобразование медиаданных (Windows Media Encoder), а также настройку данных для презентаций.

Малые и большие организации видят, конечно же, как потоковые решения влияют на возможности коммуникации и их бюджеты. Коммуникационные возможности стали лучше благодаря согласованности широкого вещания информации и ее ретрансляции. Например, сотрудник, находящийся в самом отдаленном месте организации, может наблюдать за презентацией в режиме прямого вещания. Не менее важным является и то, что презентация остается доступной по запросу для тех, кто отсутствовал во время прямой трансляции либо желает посмотреть ее еще раз. Как можно судить из этого примера, каждый человек получает одну и ту же информацию. Это привело также к тому, что сократилось время вынужденного бездействия сотрудников. Теперь сотрудникам не нужно тратить время на поездку на совещания, семинары по повышению квалификации и прочие мероприятия. На этом преимущества не исчерпываются, поскольку организации экономят свои средства, используя преимущества имеющихся у них сетей. Внедряя новые технологии на базе доступных средств, не вкладывая деньги в другие продукты, включая спутниковое или телевизионное вещание, организации получают финансовые преимущества. Не говоря уже о некоторых бизнес-моделях организаций, таких как YouTube, предоставление клиентам услуг по опубликованию медиаданных сулит миллионные доходы.

В этой главе рассматриваются оба серверных компонента Windows Media Services, а также доступные для загрузки средства, предоставляющие возможности редактирования и опубликования для пользователей и администраторов.

### Знакомство со службой **Windows Media Services**

Служба Windows Media Services больше не является компонентом, встроенным в операционную систему Windows Server 2008 R2. Те, кто работает с семейством операционных систем Windows Server 2008 R2, могут получить службу Windows Media Services непосредственно на сайте Microsoft. Кроме этого, нужно будет также установить и сконфигурировать роль Windows Media Services в системе Windows Server 2008 R2. Служба Windows Media Services позволяет администраторам организации организовывать видео- и аудиофайлы, предназначенные для опубликования другим пользователям. Функция опубликования устанавливает полосу пропускания, которая будет использована во время распространения файлов, управляет количеством пользователей, одновременно обращающихся к аудио-и видеофайлам, и управляет общими запросами к полосе пропускания функций службы Windows Media Services.

 $\overline{2}$ 

Правильно сконфигурировав и оптимизировав функции служб Windows Media Services, организация может свести к минимуму излишние требования на распространение служб Windows Media Services в сети. Потребуется принять решения, будет ли распространение:

- прямой широковещательной передачей в реальном времени;
- отдельными широковещательными передачами;
- несколькими файлами, объединенными в одну широковещательную передачу;
- несколькими файлами в одном каталоге для выборочного широковещания.

Различные варианты опубликования рассматриваются на протяжении этой главы в практических советах, рекомендациях и приемах по конфигурированию и реализации службы опубликования, предназначенных для удовлетворения различным требованиям в организации.

### Новые средства, включенные в службу Windows Media Services, работающую в среде Windows Server 2008 R2

Последняя версия службы Windows Media Services, работающая в среде Windows Server 2008 R2, предлагает множество новых средств и функций.

- Cache/Proxy Management (Управление сервером кэширования/прокси). Чтобы способствовать опыту в проведении презентаций, этот дополнительный компонент используется для обеспечения функций кэша или обратного прокси-сервера для цифровых медиаданных. Эта новая особенность позволяет сократить затраты на инфраструктуру сети за счет снижения требуемой и используемой полосы пропускания.
- Установка Server Core. IT-специалисты могут устанавливать компоненты Windows Media Services в режиме Server Core операционной системы Windows Server 2008 R2. Версия Server Core OC Windows Server 2008 R2 является уменьшенной версией установки, которая предлагает определенные административные роли без интерфейсов и средств управления, что позволяет сократить площадь поверхности атаки.

### НА ЗАМЕТКУ

Установка Windows 2008 R2 Server Core подробно рассматривается в главе 3.

- Multicast for Silverlight (Поддержка многоадресной доставки для Silverlight). Благодаря этому новому дополнению, служба Windows Media Services теперь может выполнять многоадресную доставку потоков для Silverlight.
- Single Installation Package (Единый установочный пакет). В отличие от Windows Server 2008, теперь единый установочный пакет значительно облегчает развертывание Windows Media Services в среде Windows Server 2008 R2.
- Tight Integration with Hyper-V (Тесная интеграция с Hyper-V). При выполнении Windows Media Services в среде Windows Server 2008 R2 на сервере Нурег-V существенно улучшается потоковая обработка, производительность и управляемость.
- Advanced Fast Start (Усовершенствованный быстрый запуск). Это новое средство, связанное с Windows Server 2008 R2, усиливает максимально доступную полосу пропускания, выделяемую во время первоначального подключения к потоку, что дает в результате пользователям возможность видеть содержимое сразу же после подключения. Как только начнется воспроизведение, полоса пропускания снова сужается в обычные рамки.

- Play While Archiving (Воспроизведение во время архивации). Это новое средство, поддерживаемое только в среде Enterprise Edition или Datacenter Edition, позволяет производить архивацию передаваемых данных в файл. Интересно отметить, что доступ к этому файлу может осуществляться по запросу, или он может быть ретранслирован еще до того, как будет завершена архивация.
- Advanced FF/RW (Расширенные возможности ускоренной прямой и обратной перемотки). Благодаря этому средству, для функций прямой и обратной ускоренной перемотки будут использоваться независимые файлы. Отдельные файлы позволяют повысить производительность воспроизведения и снизить объем занимаемой полосы пропускания.
- Broadcast AutoStart (Автоматический запуск широкого вещания). Это средство предназначено для сведения к минимуму вероятности обрыва передачи данных и времени вынужденного простоя конечного пользователя. Смысл заключается в том, чтобы настроить автоматический запуск пунктов публикации широкого вещания, чтобы поток автоматически перезапускался в случае обрыва передачи.
- Absolute Playlist Time (Абсолютное время списка воспроизведения). Это средство будет полезно, если есть необходимость запускать поток или список воспроизведения в какое-то определенное время, указывая конкретное значение времени (например, 12:00 a.m.). Время определяется по Гринвичу (Coordinated Universal Time – CUT).
- Encoder Failover URL Modifiers (Модификаторы URL-адреса для преодоления отказа кодера). Чтобы повысить надежность и избыточность исходных медиаданных, можно использовать несколько кодеров. Как результат, службу Windows Media Services можно сконфигурировать так, чтобы в случае сбоя исходные медиаданные брались из альтернативного места.

### Системные требования для службы **Windows Media Services**

Помимо требований системы Windows Server 2008 R2 (Web Edition, Standard Edition, Enterprise Edition или Datacenter Edition), основные требования для службы Windows Media Services выглядят следующим образом.

- Процессор один или несколько процессоров с частотой 550 МГц или выше.
- Оперативная память 512 Мбайт или выше.
- Пространство на жестком диске минимум 2 Гбайт.
- Файловая система NTFS.
- Сетевой Ethernet-адаптер, работающий с TCP/IP.

### НА ЗАМЕТКУ

Важно знать, что некоторые возможности, например, Advanced Fast Start и Cache/Proxy Management, требуют для своей работы, чтобы служба Windows Media Services была установлена в среде Windows Server 2008 R2 версии Enterprise Edition или Datacenter Edition.

Несмотря на то что это минимальные требования к оборудованию, большинство систем серверного класса на сегодняшний день имеют процессоры Dual Quad-Core, минимум 8 Гбайт оперативной памяти и как минимум гигабитный сетевой адаптер.

4

Служба Windows Media Services

Глава 36

5

Главное для системы службы Windows Media Services - иметь достаточно мощный процессор для обработки запросов на медиапотоки, достаточный объем ОЗУ для кэширования медиапотоков и достаточный объем дисковой памяти для хранения совместно используемых и публикуемых видеофайлов. Кроме того, рекомендуется применять выделенный сервер для передачи потоков, ограничить общее количество пользователей до 50% от максимальной вместимости пользователей, определенной в процессе тестовой нагрузки, и удостовериться в том, что общее использование сети составляет менее 50% от максимального объема сетевого интерфейса.

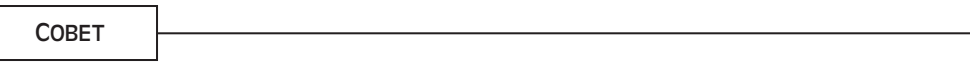

Для повышения производительности системы службы Windows Media Services можно разместить операционную систему и файлы программ на одном томе, а видеофайлы на другом, что отделит обычные процессы сервера от чтения и записи видеофайлов. Кроме того, применение наборов дисков с чередованием вместе с мощным кэшем контроллера жесткого диска сможет улучшить и последовательные, и параллельные запросы на чтение/запись видеофайлов, поскольку служба Windows Media Services выполняет больше операций ввода-вывода, чем процессор.

### Какую версию Windows Server 2008 R2 использовать?

В отличие от большинства продуктов Microsoft, разного рода излишества входят в состав только версий Enterprise Edition и Datacenter Edition. Эта традиция нарушается в Windows Media Services из Windows Server 2008 R2. Многие средства Windows Media Services, которые входили только в Enterprise и Datacenter Edition системы Windows Server 2008, теперь поддерживаются также и в версиях Windows Server 2008 R2 Standard, Foundation и Web Edition. Таким образом, набор средств Windows Server 2008 R2 Standard, Foundation и Web Edition отныне не ограничен по сравнению с Enterprise Edition и Datacenter Edition.

Служба Windows Media Services поддерживается в следующих версиях Windows Server 2008 R2: R2 Datacenter, R2 Enterprise, R2 Standard, R2 Foundation *u* Web Server 2008 R2.

### НА ЗАМЕТКУ

К сожалению, служба Windows Media Services не поддерживается в Itanium-версиях Windows Server 2008 R2. Однако существенно улучшены показатели производительности и управляемости передачи медиаданных в Hyper-V для Windows Server 2008 R2

Чтобы и далее помочь пользователям и организациям выбрать подходящую для них версию Windows Server 2008 R2, в табл. 36.1 дано сравнение возможностей, доступных в службе Windows Media Services для каждой версии семейства Windows Server 2008 R2.

Чтобы завершить этот раздел на мажорной ноте, следует отметить, что приобретать отдельную лицензию для службы Windows Media Services не нужно, поскольку она бесплатно доступна для загрузки на веб-сайте Microsoft. В связи с этим для запуска службы не нужна и отдельная клиентская лицензия доступа (Client Access License — CAL). Тем не менее, попрежнему необходима лицензия на "серверный" продукт Windows Server 2008 R2.

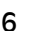

### **Таблица 36.1. Сравнение версий службы Windows Media Services**

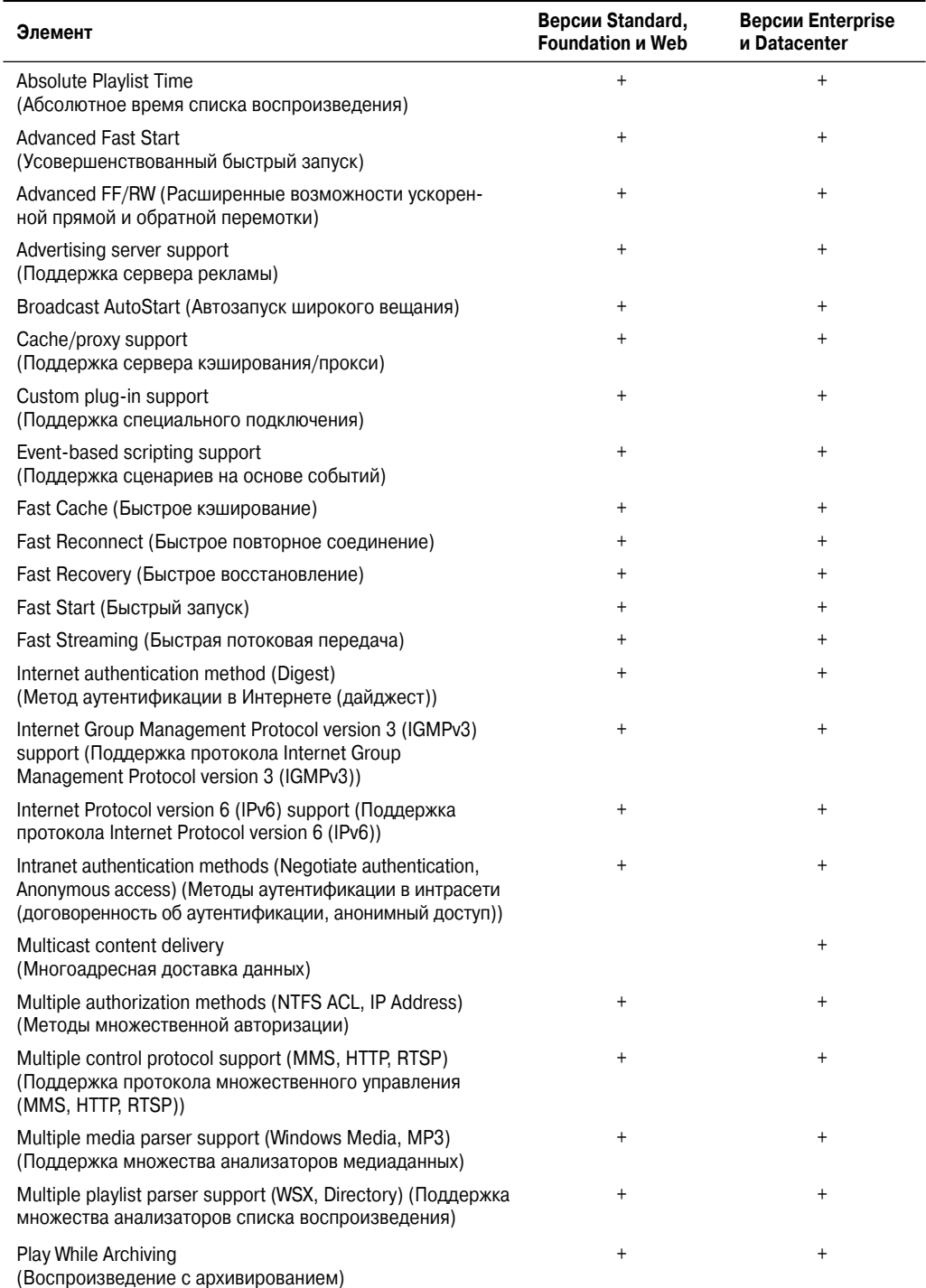

#### Служба Windows Media Services

 $\overline{7}$ 

Окончание табл. 36.1

Глава 36

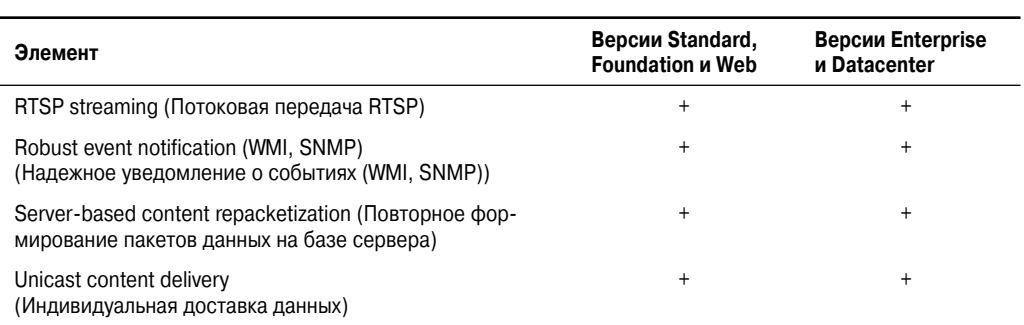

### Обновление платформы Windows Media Services до Windows Server 2008 R2

Скорее всего, большинству организаций придется модернизировать свои системы, запускающие Windows Media Services, до Windows Server 2008 R2. Тем, кто в настоящий момент использует Windows Server 2003, нужно обязательно перейти на Windows Server 2008 R2. Помните, что прямая модернизация от Windows NT 4.0 или Windows 2000 Server невозможна. Организациям, относящимся к этой категории, в которых установлена устаревшая версия службы Windows Media Services на базе Windows NT 4.0 или Windows 2000 Server, сначала нужно произвести обновление платформы Windows Media Services до Windows Server 2003, а затем произвести обновление до Windows Server 2008 R2.

#### **COBET**

Прежде чем производить модернизацию до Windows Server 2008 R2, создайте резервную копию унаследованной платформы Windows Media Services. Сюда относится захват и резервное копирование параметров конфигурации, журнальных файлов и цифровых медиаданных.

### Какие нужны средства администрирования службы Windows Media Services?

При планировании выполнения службы Windows Media Services в среде Windows Server 2008 R2 организациям необходимо рассмотреть многочисленные способы администрирования и управления этой службы, чтобы выбрать наиболее подходящий вариант. В следующем списке идентифицируются средства, доступные для администрирования службы Windows Media Services.

- Windows Media Services snap-in (Интегрированная служба Windows Media Services). Это самый распространенный интерфейс для управления службой Windows Media Services. Этот интерфейс основан на традиционной консоли Microsoft Management Console (MMC). Его можно добавить в качестве интегрированного интерфейса на любой сервер, работающий под управлением Windows Server 2008 R2, Windows Vista или Windows 7.
- Windows Media Services Administrator for the Web (Администратор службы Windows Media Services для веб). Организации могут выбрать вариант администрирования службы Windows Media Services в веб-среде. Веб-интерфейс для администрирования бу-

#### Часть ХІ

дет особенно полезным для тех пользователей, которые управляют службой Windows Media Services на компьютере, работающем под управлением операционной системы, отличной от Windows, через Интернет или в сети с низкой задержкой.

• Command-line scripts (Сценарии командной строки). Подобно многим другим продуктам Windows Server, задачи по администрированию службы Windows Media Services можно автоматизировать посредством командной строки с помощью серии сценариев

При использовании опции полной установки для Windows Media Services включается и оснастка Windows Media Service, и Windows Media Services Administrator for the Web. Следует отметить, что Windows Media Services Administrator for the Web требует наличия установленной роли Web Server (IIS) в системе Windows Server 2008 R2. В качестве альтернативы можно загрузить инструмент Windows Media Services 2008 R2 Remote Server Administration из веб-сайта Microsoft.

### Установка службы Windows Media Services

IT-специалисты быстро поймут, что процесс установки службы Windows Media Services в Windows Server 2008 R2 не является таким простым, как это было в предшествующих операционных системах Windows Server. В прошлом IT-специалист мог просто добавить компонент Windows Media Services посредством утилиты установки и удаления программ, поскольку эта служба входила в состав операционной системы Windows Server 2003. В Windows Server 2008 R2 процесс установки включает больше этапов. Служба Windows Media Services уже не входит в состав семейства операционных систем Windows Server 2008 R2, поскольку она предлагается в виде отдельной загрузки. Таким образом, IT-специалистам нужно будет загрузить соответствующий пакет Microsoft Update Standalone (MUS) на веб-сайте Microsoft и установить его в Windows Server 2008 R2. В отличие от Windows Server 2008, для всех версий Windows Server 2008 R2 предусмотрен единственный пакет MUS. После того как установка будет завершена, следующим действием будет добавление роли Streaming Media Services в диспетчере сервера (Server Manager).

### Загрузка исходных файлов службы Windows Media Services

Как уже было сказано ранее, первым этапом в установке роли Windows Media Services в Windows Server 2008 R2 является получение соответствующих файлов программы установки службы Windows Media Services из веб-сайта Microsoft.

Отдельные установочные файлы Windows Media Services для Windows Server 2008 R2 доступны для загрузки на веб-сайте Windows Media Services 2008 по адресу http://www. microsoft.com/windows/windowsmedia/forpros/serve/prodinfo2008.aspx.

### Управление процессом установки службы Windows Media Services

Чтобы установить роль Windows Media Services в системе Windows Server 2008 R2, выполните следующие действия.

- 1. Получите соответствующий файл программы установки Streaming Media Services с веб-сайта Microsoft.
- 2. Щелкните на кнопке Download (Загрузить) и сразу же приступите к процессу установки, щелкнув на кнопке Open (Открыть) в диалоговом окне File Download (Загрузка файла) или щелкнув на кнопке Save (Сохранить), чтобы загрузить файл на локальный компьютер. Последний вариант позволит произвести установку в другое время.

8

9

### НА ЗАМЕТКУ

Если будет выбран неподходящий инсталляционный файл, программа установки Windows Update Standalone Installer выдаст предупреждающее сообщение, чтобы сообщить, что обновление в системе не было произведено.

- 3. После того как установка службы Windows Media Services будет завершена, в меню Start (Пуск) выберите пункт Administrative Tools=>Server Manager (Администрирование⇒Диспетчер сервера). Если Server Manager был запущен до начала процесса установки, закройте его и откройте вновь, чтобы отобразить новую роль.
- 4. В окне Server Manager щелкните правой кнопкой мыши на пункте Roles (Роли), который расположен в левой панели.
- 5. В окне Select Server Roles (Выберите роли сервера) установите роль посредством выбора пункта Streaming Media Services (Службы организации потоков медиаданных) в разделе Roles (Роли) и щелкните на кнопке Next (Далее).
- 6. Просмотрите сообщения на экране Streaming Media Services и щелкните на кнопке Next.
- 7. Выберите службы ролей Streaming Media Services, которые нужно установить. Опции служб ролей включают Windows Media Server (Сервер Windows Media), Web-based Administration (Администрирование на основе веб), Multicast (Многоадресная передача) и Logging Agent (Агент регистрации). В данном примере был выбран пункт Windows Media Server, как показано на рис. 36.1. Для продолжения щелкните на кнопке Next.

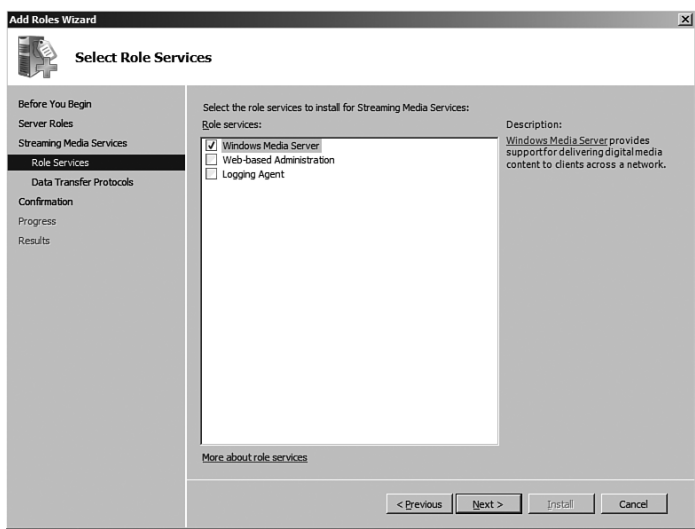

**Puc. 36.1.** Выбор служб ролей для установки Streaming Media Services

- 8. Выберите протокол передачи данных для формирования потока медиаданных, а затем щелкните на кнопке Next. Нужно будет выбрать один из двух вариантов.
	- Real Time Streaming Protocol (RTSP, протокол передачи потоков данных в режиме реального времени). Осуществляет индивидуальную доставку потоков на компьютеры, на которых выполняется Windows Media Player 9 Series, или более поздняя версия, или Windows Media Services 9 Series.

- Hypertext Transfer Protocol (HTTP, протокол передачи гипертекста). Осуществляет индивидуальную доставку потоков всем версиям Windows Media Player и Windows Media Services, независимо от версии. Этот вариант доступен только в случае установленной службы Internet Information Services (IIS).
- 9. Подтвердите выбранный вариант установки и щелкните на кнопке Install (Установить), чтобы установить выбранные роли, службы ролей и функциональные средства.
- 10. Для завершения установки просмотрите результаты процесса установки и щелкните на кнопке Close (Закрыть).

### Конфигурирование службы Windows Media Services

Сразу после установки служба Windows Media Services настроена на автоматический запуск. Следующим шагом должно быть конфигурирование службы Windows Media Services, чтобы удовлетворить требованиям организации к опубликованию видео- и аудиоданных. Для этого запустите средство администрирования Windows Media Services консоли MMC, выбрав в меню Start (Пуск) пункт All Programs⇒Administrative Tools⇒Windows Media Services (Все программы⇒Администрирование⇒Служба Windows Media Services). Появится экран, похожий на приведенный на рис. 36.2. Вкладка Getting Started (С чего начать) содержит информацию в разделах Streaming Media Basics (Основы потоковой передачи медиаданных) и Resources on the Web (Ресурсы в веб). Кроме того, если выбрать сервер в левой панели, то в правой панели появятся дополнительные вкладки Getting Started.

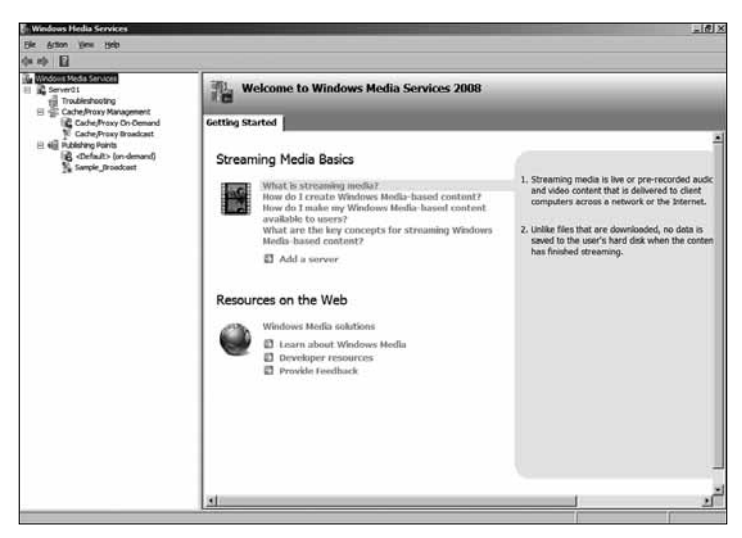

Puc. 36.2. Средство администрирования Windows Media Services консоли ММС

### Использование службы Windows Media Services для прямых трансляций в реальном времени

Сервер службы Windows Media Services можно использовать в качестве хоста для трансляции видеоданных в реальном масштабе времени. Подключив камеру к серверу трансляции, можно захватывать видеоданные и публиковать их для нескольких пользователей. Прямые видеотрансляции в реальном времени обычно используются организациями для выпуска пресс-релизов или объявлений, распределенных трансляций сеансов конференций или обучающих уроков, либо видеопубликации совещаний компании.

 $10$ 

### Конфигурирование сервера для прямых трансляций в реальном времени

Чтобы сконфигурировать сервер Windows Media для прямых трансляций в реальном времени, необходимо настроить точку публикации для прямого обмена данными. Процесс конфигурации описан ниже.

- 1. В оснастке Windows Media Services консоли ММС щелкните правой кнопкой мыши на элементе Publishing Points (Точки опубликования) в дереве навигации и выберите в контекстном меню пункт Add Publishing Point (Wizard) (Добавить точку опубликования (мастер)).
- 2. Пропустите экран приветствия мастера, шелкнув на кнопке Next (Далее).
- 3. Введите имя точки опубликования, описывающее функцию. В случае прямой трансляции можно выбрать что-нибудь вроде Live Company Mtg 09-05-09 ("Производственное совещание компании 09-05-09"). Щелкните на кнопке Next.

### НА ЗАМЕТКУ

Имя точки опубликования не должно содержать специальных символов вроде <, >, \, ?,  $\xi$ , &, ', #, ", {, }, [, ] и \*. Эти символы будут мешать успешной публикации трансляции через Интернет.

- 4. Выберите опцию Encoder (A Live Stream) (Кодер (прямой поток)) и щелкните на кнопке Next.
- 5. Выберите опцию Broadcast Publishing Point (Точка опубликования трансляции) и щелкните на кнопке Next.
- 6. Выберите в качестве опции доставки Unicast (Однонаправленная) или Multicast (Широковещательная) для точки опубликования трансляции, а затем щелкните на кнопке Next.

### Однонаправленная или широковещательная?

Опция однонаправленной доставки устанавливает видеопоток "один к одному" между сервером Windows Media и каждой клиентской системой, а опция широковещательной доставки передает один видеопоток, доступный одновременно нескольким пользователям.

Метод однонаправленной доставки проще сконфигурировать и, скорее всего, он будет работать, не требуя существенных изменений в сетевой инфраструктуре (конфигурация маршрутизаторов, брандмауэров и системы). Однако однонаправленная доставка является средой, существенно загружающей полосу пропускания. Поскольку каждый сеанс связи клиента с сервером представляет собой отдельный видеопоток, трансляция на 10 пользователей означает 10 видеопотоков от сервера к клиентам, а трансляция на 100 пользователей запустит 100 видеопотоков от сервера к клиентам.

Для относительно небольшой среды сервера Windows Media однонаправленную доставку легче реализовать, но внимательно обдумайте применение однонаправленной доставки в больших или широко распространенных средах.

Широковещательный метод доставки посылает в сеть один видеопоток, доступный одновременно нескольким клиентским системам. При использовании потока широковещательной доставки не играет роли, нужен доступ к системе 10 или 100 пользователям – в любом случае выполняется лишь одна трансляция. Однако для работы широковещательной доставки необходимо сконфигурировать маршрутизаторы, чтобы они поддержива-

 $12$ 

ли широковещательную маршрутизацию. Клиентские системы, получающие широковещательные трансляции, должны работать под управлением Windows 2000 Professional, Windows XP Professional, Windows Vista, Windows 7, Windows 2000 Server, Windows Server 2003. Windows Server 2008 или Windows Server 2008 R2.

Дополнительным аргументом при выборе между методами однонаправленной и широковещательной доставки является предполагаемое количество клиентов, которое будут подключаться к потоку трансляции, и варианты клиентских конфигураций. Если важна совместимость для приема трансляций от различных систем, а количество подключений к потоку трансляций ограничено, то однонаправленный метод обеспечит лучшую совместимость. Если организация управляет конфигурациями настольных компьютеров и есть уверенность, что клиентские системы могут принимать широковещательные трансляции, а организация транслирует видеоинформацию, предназначенную для многих пользователей, то метод широковещательной доставки снизит требование к пропускной способности сети.

- 7. Введите URL-адрес кодера. Обычно это имя сервера Windows Media наподобие http://server или http://media.companyabc.com - в зависимости от того, включено ли имя сервера в DNS. Щелкните на кнопке Next.
- 8. Отметьте флажок Enable Logging (Включить запись в журнал), если вы хотите регистрировать события медиаданных, и щелкните на кнопке Next.
- 9. На следующем экране будет показана сводка данных по создаваемой точке опубликования, похожая на приведенную на рис. 36.3. Можно выбрать запуск точки опубликования после окончания работы мастера. Если вы хотите перехватывать и архивировать события прямой трансляции, установите флажок Start Archiving When Publishing Point Starts (Запуск архивирования при запуске точки опубликования). Щелкните на кнопке Next.

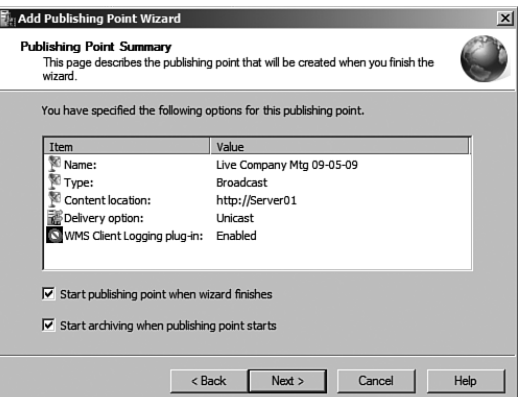

Рис. 36.3. Создание точки опубликования

- 10. Перед завершением работы мастера опубликования будет предложен на выбор один из трех вариантов создания файла.
	- Create an Announcement File (.asx) or Web Page (.htm) (Создать файл объявления (.asx) или веб-страницу (.htm)). Файл объявления похож на файл приглашения, с помощью которого можно извещать пользователей об ожидаемых прямых трансляциях или доступности сеансов воспроизведения видеоданных по требованию.
- Create a Wrapper Playlist (.wsx) (Создать список воспроизведения оболочки (.wsx)). Список воспроизведения оболочки представляет собой данные, которые можно добавить в начало или конец трансляции. Примером списка воспроизведения оболочки могут быть начальные или завершающие сообщения, объявления или идентификация трансляции.
- Create a Wrapper Playlist (.wsx) and Announcement File (.asx) or Web Page (.htm) (Создать список воспроизведения оболочки (.wsx) и файл объявления (.asx) или веб-страницу (.htm)). Выбор этой опции запускает оба мастера — файла объявления и списка воспроизведения оболочки — для создания приглашения, а также возможности добавления информации в начало или конец трансляции.

Выберите один из этих трех вариантов либо снимите отметку с флажка After the Wizard Finishes (После завершения мастера), если не нужен ни один из них. После этого щелкните на кнопке Finish (Готово).

### **Запуск прямой трансляции в реальном времени**

Прямая трансляция может быть запущена сразу же или в более позднее время. Многие организации создают точку опубликования прямой трансляции и тестируют сеанс, чтобы удостовериться в его нормальной работе. Важно обратить внимание на следующие аспекты: доступность камеры и освещения, работоспособность микрофона и приемлемость качества и громкости звука.

После тестирования прямой трансляции сеанс можно прекратить и запустить во время прямой трансляции. Для запуска трансляции щелкните правой кнопкой мыши на точке опубликования и выберите в контекстном меню пункт Start (Запустить), как показано на рис. 36.4.

После завершения трансляции щелчок на кнопке Stop (Остановить) прекращает сеанс трансляции.

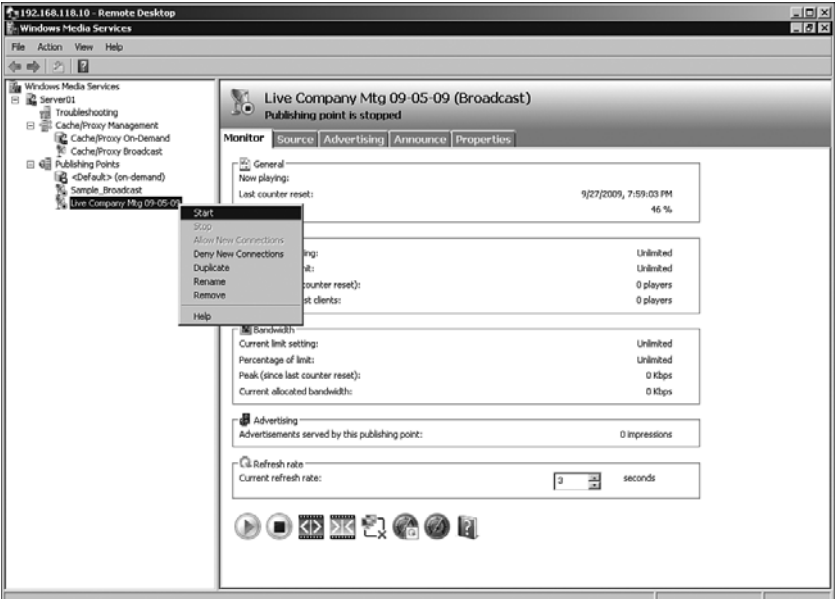

*Рис. 36.4. Запуск точки публикации*

### Трансляция хранимых отдельных файлов

Система службы Windows Media Services может быть настроена как хост для трансляции отдельного видеофайла. Трансляция отдельного видеофайла обычно настраивается по требованию (on-demand), что означает, что воспроизведение видеофайла запрашивается пользователем. Воспроизведения видеофайлов по требованию обычно используются для просмотра таких видеофайлов, как обучающие уроки или записанные совещания или презентации.

### Конфигурирование сервера для одиночного воспроизведения видеофайлов по требованию

Чтобы настроить сервер Windows Media на трансляции воспроизведения видеофайлов по требованию, необходимо сконфигурировать точку опубликования для обмена данными по требованию. Процесс конфигурации выглядит следующим образом.

- 1. В оснастке Windows Media Services консоли MMC щелкните правой кнопкой мыши на элементе Publishing Points (Точки опубликования) в дереве навигации и выберите в контекстном меню пункт Add Publishing Point (Wizard) (Добавить точку опубликования (мастер)).
- 2. Пропустите экран приветствия мастера, щелкнув на кнопке Next (Далее).
- 3. Введите имя точки опубликования, описывающее функцию. В случае трансляции одного файла по требованию можно выбрать что-нибудь вроде Live Company Mtg 11-16-2009 ("Прямая трансляция совещания компании 11-16-2009"). Щелкните на **KHOUKE NEXT**

#### НА ЗАМЕТКУ

Имя точки опубликования не должно содержать специальных символов вроде <, >, \, ?,  $\{8, 6, \ldots, 4, \ldots, \ldots\}$ , [, ] и  $\star$ . Эти символы будут мешать успешному опубликованию трансляции через Интернет.

- 4. Выберите опцию One File (Useful for a Broadcast of an Archived File) (Один файл (удобно для трансляции архивного файла)) и щелкните на кнопке Next.
- 5. Выберите один из вариантов Broadcast Publishing Point (Точка опубликования трансляции) или On-Demand Publishing Point (Точка опубликования по требованию) – и щелкните на кнопке Next.

### Широковещательное опубликование или опубликование по требованию?

Широковещательное опубликование представляет собой процесс помещения публикации видеоданных в расписание, по аналогии с телевизионной программой. При этом заранее задается время, когда будет выполняться воспроизведение хранимого видеофайла. Это можно применять в среде, в которой в специально установленное время дня воспроизводятся обучающие видеофильмы для просмотра их работниками.

Опубликование по требованию является процессом, когда отдельное лицо запрашивает воспроизведение видеофайла. Это предоставляет пользователям гибкость при решении, в какое время просматривать этот файл.

Поскольку все сеансы видеопросмотра по требованию независимы, то невозможно воспользоваться преимуществами широковещательного сеанса, так как видеофайл просмат-

ривается индивидуально. Следовательно, вариант доставки по умолчанию для видеофайлов, опубликованных по требованию - однонаправленный, а широковещательный вариант не поддерживается.

Поскольку при выборе видеофайлов, опубликованных для трансляции, вероятно, что несколько пользователей одновременно запросят трансляцию, организация может выбрать широковещательную трансляцию видеофайлов, если удаленные клиентские системы и сетевая инфраструктура поддерживают широковещательную маршрутизацию видеоданных. При широковещательной доставке опция Enable Unicast Rollover (Включить преобразование в однонаправленную передачу) обеспечивает поток однонаправленной доставки, если удаленный клиент не поддерживает широковещательных трансляций.

Теперь то, что было выбрано на шаге 5 - точка опубликования трансляции или точка опубликования по требованию - определяет опции, доступные в остальных шагах мастера.

Если на шаге 5 выбрана точка опубликования по требованию, то вам нужно будет либо добавить новую точку опубликования (что вернет мастер на шаг 2), либо можно выбрать Use an Existing Publishing Point (Использовать существующую точку опубликования), а затем щелкнуть на кнопке Next (Далее), чтобы завершить работу с точкой опубликования файла по требованию.

Если на шаге 5 выбрана точка опубликования трансляции, то потребуется выбрать другие варианты.

- 1. Выберите опцию доставки Unicast (Однонаправленная) или Multicast (Широковещательная) - для точки опубликования трансляции, а затем щелкните на кнопке Next (Далее).
- 2. После этого нужно указать имя публикуемого файла. Выберите этот файл и щелкните на кнопке Next.
- 3. Отметьте флажок Enable Logging (Включить запись в журнал), если хотите регистрировать события медиаданных, и щелкните на кнопке Next.
- 4. На следующем экране будет показана сводка данных по создаваемой точке опубликования, схожая с приведенной на рис. 37.3. Можно выбрать запуск точки опубликования после окончания работы мастера. Если вы хотите перехватывать и архивировать события прямой трансляции, отметьте флажок Start Archiving When Publishing Point Starts (Запуск архивирования при запуске точки опубликования). Щелкните на кнопке Next.
- 5. Перед завершением работы мастера опубликования вам будет предложен на выбор один из трех вариантов создания файла.
	- Create an Announcement File (.asx) or Web Page (.htm) (Создать файл объявления (.asx) или веб-страницу (.htm)). Файл объявления похож на файл приглашения, с помощью которого можно извещать пользователей об ожидаемых прямых трансляциях или доступности сеансов воспроизведения видеоданных по требованию.
	- Create a Wrapper Playlist (.wsx) (Создать список воспроизведения оболочки (.wsx)). Список воспроизведения оболочки представляет собой данные, которые можно добавить в начало или конец трансляции. Примером списка воспроизведения оболочки могут быть начальные или завершающие сообщения, объявления или идентификация трансляции.
	- Create a Wrapper Playlist (.wsx) and Announcement File (.asx) or Web Page (.htm) (Создать список воспроизведения оболочки (.wsx) и файл объявления (.asx) или веб-страницу (.htm)). Выбор этой опции запускает оба мастера - файла объявления и списка воспроизведения оболочки - для создания приглашения, а также возможности добавления информации в начало или конец трансляции.

6. Выберите один из этих трех вариантов либо снимите отметку с флажка After the Wizard Finishes (После завершения мастера), если вам не нужен ни один из них. После этого щелкните на кнопке Finish (Готово).

### **Запуск точки опубликования одного файла**

Точка опубликования одного файла может быть запущена немедленно или в более позднее время. Если трансляция назначена на другое время, то обычно точки опубликования одного файла запускаются сразу же, чтобы они были доступны в любое время. Тестирование точки опубликования файла позволяет проверить правильную работу процесса сеанса. Вот некоторые аспекты, которые важно выполнить: проверка доступности камеры и освещения, проверка работы микрофона и проверка приемлемости качества и громкости звука.

### **Размещение каталога видеофайлов для воспроизведения по требованию**

Если организация желает опубликовать целый каталог файлов, то сервер Windows Media можно сконфигурировать на опубликование нескольких видеофайлов. Размещение каталога видеофайлов обычно ведется для воспроизведения по требованию, чтобы пользователи имели доступ к нескольким файлам. Если при трансляции одного файла с точкой опубликования связан один файл, то размещение каталога устраняет необходимость в выборочном опубликовании каждого файла. Вместо этого публикуется каталог, и файлы можно просто копировать в этот каталог, а пользователи могут запрашивать их.

### **Настройка сервера на размещение каталога воспроизводимых видеофайлов**

Чтобы сконфигурировать сервер Windows Media на воспроизведение по требованию любого файла из каталога сервера, потребуется сконфигурировать точку опубликования для публикации каталога файлов. Процесс конфигурации сводится к выполнению перечисленных ниже действий.

- 1. В оснастке Windows Media Services консоли MMC щелкните правой кнопкой мыши на элементе Publishing Points (Точки опубликования) в дереве навигации и выберите в контекстном меню пункт Add Publishing Point (Wizard) (Добавить точку опубликования (мастер)).
- 2. Пропустите экран приветствия мастера, щелкнув на кнопке Next (Далее).
- 3. Введите имя точки опубликования, описывающее ее функцию. В случае трансляции каталога файлов можно выбрать что-нибудь вроде Company Training Files (Обучающие файлы компании). Щелкните на кнопке Next.

### НА ЗАМЕТКУ

Имя точки опубликования не должно содержать специальных символов вроде <, >, \, ?,  $\delta$ , &, ', #, ", {, }, [, ] и  $\star$ . Эти символы будут мешать успешному опубликованию трансляции через Интернет.

4. Выберите опцию Files (Digital Media Playlists) in a Directory (Useful for Providing Access for On-Demand Playback Through a Single Publishing Point) (Файлы (списки воспроизведения цифровых медиаданных) в каталоге (удобно для обеспечения доступа для воспроизведения по требованию через одну точку опубликования)) и щелкните на кнопке Next.

5. Выберите один из вариантов: Broadcast Publishing Point (Точка опубликования трансляции) или On-Demand Publishing Point (Точка опубликования по требованию). Для принятия решения относительно точки опубликования обратитесь к врезке "Широковещательное опубликование или опубликование по требованию?". Щелкните на кнопке Next.

Теперь то, что было выбрано на шаге 5 — точка опубликования трансляции или точка опубликования по требованию — определяет опции, доступные в последующих шагах мастера.

Если на шаге 5 была выбрана точка опубликования по требованию, будет задано несколько вопросов.

- 1. Потребуется ввести имя каталога, в котором будут храниться опубликованные файлы. Можно также указать доступ к подкаталогу с помощью обобщенных символов (wildcards). Щелкните на кнопке Next (Далее).
- 2. Выбор режима воспроизведения позволяет зацикливать видеофильмы, тасовать их, либо выполнять и то, и другое, либо ничего. Выберите нужный режим и щелкните на кнопке Next.
- 3. Отметьте флажок Enable Logging (Включить запись в журнал), если хотите регистрировать события видеоданных, а затем щелкните на кнопке Next.
- 4. На следующем экране будет показана сводка данных по создаваемой точке опубликования. Можно выбрать запуск точки опубликования после окончания работы мастера. Если вы хотите перехватывать и архивировать события прямой трансляции, установите флажок Start Archiving When Publishing Point Starts (Запуск архивирования при запуске точки опубликования). Щелкните на кнопке Next.

### **Зацикливание, тасование, то и другое или ничего**

*Зацикливание* (looping) видеофильмов означает, что по завершении фильма он продолжает воспроизведение с начала. Это удобный вариант для киосков и других общедоступных систем, в которых видеофильм повторяется снова и снова.

*Тасование* (shuffle) означает, что для воспроизведения будет выбираться случайный видеофайл из каталога. Этот вариант предоставляет организации возможность выбора отображаемых потоковых файлов. Это может оказаться весьма удобным вариантом для рекламных объявлений или систем в публичных киосках. Однако процесс тасования воспроизводит в случайном порядке видеофайлы из каталога только один раз. Воспроизведение завершается после показа всех файлов.

Если выбрано и зацикливание, и тасование, то видеофайлы из каталога будут бесконечно воспроизводиться в случайном порядке. Это наилучший вариант для организаций, которые хотят постоянно показывать различные видеофайлы.

Можно также не выбирать ни одного из упомянутых вариантов. Это наилучший подход для публикации и воспроизведения по требованию любого видеофайла из каталога. Видеофайлы выбираются отдельно и воспроизводятся один раз. После завершения воспроизведение прекращается и позволяет пользователю выбрать воспроизведение другого файла.

Если на шаге 5 была выбрана точка опубликования трансляции, потребуется выбрать несколько других опций.

1. Выберите опцию доставки — Unicast (Однонаправленная) или Multicast (Широковещательная) — для точки опубликования трансляции, а затем щелкните на кнопке Next (Далее).

### Интегрированные службы приложений Windows <sup>18</sup>

### **Часть XI**

- 2. После этого необходимо указать имя публикуемого файла. Выберите этот файл и щелкните на кнопке Next.
- 3. При выборе воспроизводимых данных можно указать возможность зацикливания видеофайлов, тасования, того и другого или ничего. Выберите нужный режим и щелкните на кнопке Next.
- 4. Отметьте флажок Enable Logging (Включить запись в журнал), если хотите регистрировать события медиаданных, и щелкните на кнопке Next.
- 5. На следующем экране отобразится сводка данных по создаваемой точке опубликования, как показано на рис. 36.5. Можно выбрать запуск точки опубликования после окончания работы мастера. Если вы хотите перехватывать и архивировать события прямой трансляции, отметьте флажок Start Archiving When Publishing Point Starts (Запуск архивирования при запуске точки опубликования). Щелкните на кнопке Next.

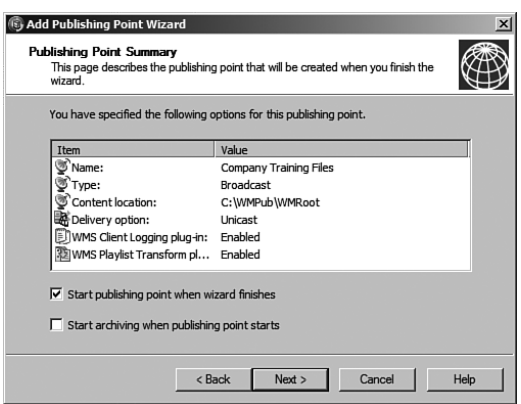

*Рис. 36.5. Просмотр сводных данных о точке публикования каталога*

Независимо от выбора опубликования трансляции или по требованию перед завершением работы мастера опубликования вам будет предложен на выбор один из трех вариантов создания файла.

- Create an Announcement File (.asx) or Web Page (.htm) (Создать файл объявления (.asx) или веб-страницу (.htm)). Файл объявления похож на файл приглашения, с помощью которого можно извещать пользователей об ожидаемых прямых трансляциях или доступности сеансов воспроизведения видеоданных по требованию.
- Create a Wrapper Playlist (.wsx) (Создать список воспроизведения оболочки (.wsx)). Список воспроизведения оболочки представляет собой данные, которые можно добавить в начало или конец трансляции. Примером списка воспроизведения оболочки могут быть начальные или завершающие сообщения, объявления или идентификация трансляции.
- Create a Wrapper Playlist (.wsx) and Announcement File (.asx) or Web Page (.htm) (Создать список воспроизведения оболочки (.wsx) и файл объявления (.asx) или веб-страницу (.htm)). Выбор этой опции запускает оба мастера — файла объявления и списка воспроизведения оболочки — для создания приглашения, а также возможности добавления информации в начало или конец трансляции.

Выберите один из этих трех вариантов либо снимите отметку с флажка After the Wizard Finishes (После завершения мастера), если вам не нужен ни один из них. После этого щелкните на кнопке Finish (Готово).

### **Запуск файла из точки опубликования каталога**

Из точки опубликования каталога можно просмотреть один файл. В зависимости от выбранного варианта пользователь просто вводит URL-адрес точки опубликования каталога (например, mms://media.companyabc.com/pubpoint/), а за ним имя отдельного файла из этого каталога (вроде training-jan-21st.wmv). Полный URL-адрес будет таким: mms://media.companyabc.com/pubpoint/training-jan-21st.wmv. Преимущество точки опубликования каталога состоит в том, что администратор медиаданных может просто копировать в каталог дополнительные файлы, а первоначальный URL-адрес каталога точки опубликования остается одним и тем же — для каждого файла меняется лишь его имя. Можно также создать единую точку опубликования без необходимости публикации файлов по отдельности.

### **Объединение нескольких файлов в одну совместную трансляцию**

Бывают случаи, когда администратору трансляций необходимо объединить несколько медиафайлов, но у него есть возможность опубликования только одного видеопотока. Тогда отдельные медиафайлы добавляются в список воспроизведения, а затем этот список воспроизведения публикуется; при этом одна точка опубликования воспроизводит весь список файлов. Концепция списка воспроизведения часто применяется в отношении аудиофайлов, когда составляется список музыкальных файлов, но распространяется только один поток. Либо файл со списком воспроизведения можно постоянно обновлять, чтобы включать в него новые медиафайлы, требующие публикации и распространения. Преимуществом создания списка воспроизведения и объединения данных в одну трансляцию является возможность создания лишь одной точки трансляции, доставляющей пользователям несколько файлов.

### **Конфигурирование сервера для трансляции списка воспроизведения нескольких файлов**

Чтобы настроить сервер Windows Media на трансляцию нескольких файлов в одном потоке, потребуется сконфигурировать точку опубликования для трансляции списка воспроизведения. Процесс конфигурации выглядит следующим образом.

- 1. В оснастке Windows Media Services консоли MMC щелкните правой кнопкой мыши на элементе Publishing Points (Точки опубликования) в дереве навигации и выберите в контекстном меню пункт Add Publishing Point (Wizard) (Добавить точку опубликования (мастер)).
- 2. Пропустите экран приветствия мастера, щелкнув на кнопке Next (Далее).
- 3. Введите имя точки опубликования, описывающее функцию. В случае трансляции списка воспроизведения нескольких файлов можно выбрать что-нибудь вроде Playlist of Conf Content (Список воспроизведения материалов конференции). Щелкните на кнопке Next.

### НА ЗАМЕТКУ

Имя точки опубликования не должно содержать специальных символов вроде <, >, \, ?, %, &, ', #, ", {, }, [, ] и \*. Эти символы будут мешать успешному опубликованию трансляции через Интернет.

- 4. Выберите опцию Playlist (a Mix of Files and/or Live Streams That You Combine into a Continuous Stream) (Список воспроизведения (список файлов и/или прямых потоков, комбинируемых в непрерывный поток)) и щелкните на кнопке Next.
- 5. Выберите один из вариантов: Broadcast Publishing Point (Точка опубликования трансляции) или On-Demand Publishing Point (Точка опубликования по требованию). Для принятия решения относительно точки опубликования обратитесь к врезке "Широковещательное опубликование или опубликование по требованию?". Щелкните на кнопке Next.

Теперь то, что было выбрано на шаге 5 — точка опубликования трансляции или точка опубликования по требованию — определяет опции, доступные в остальных шагах мастера.

Если на шаге 5 выбрана точка опубликования по требованию, нужно ответить на несколько вопросов.

- 1. Необходимо ответить, хотите ли вы добавить новую точку опубликования (или список воспроизведения) — обычно это требуется. Выберите пункт Add a New Publishing Point (Добавить новую точку опубликования) и щелкните на кнопке Next (Далее).
- 2. Далее следует вести имя списка воспроизведения, в котором будут перечислены опубликованные файлы. Введите имя существующего списка или выберите опцию Create a New Playlist (Создать новый список). Щелкните на кнопке Next.
- 3. Если было выбрано создание нового списка, вам будет предложено добавить медиафайлы и объявления в свой файл со списком воспроизведения, как показано на рис. 36.6. Щелкните на кнопке Next.

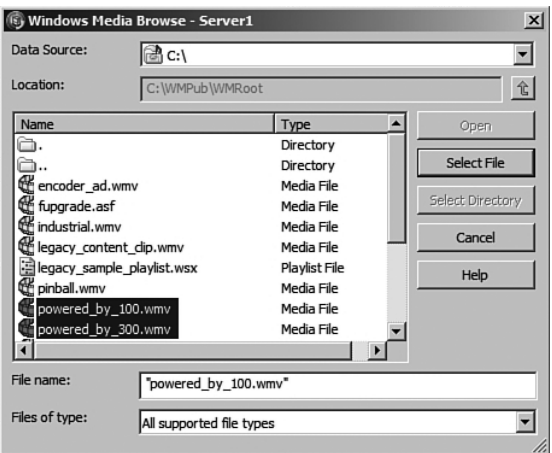

*Рис. 36.6. Выбор медиафайлов, добавляемых в список воспроизведения* 

- 4. Введите имя списка воспроизведения и щелкните на кнопке Next.
- 5. Выбор режима воспроизведения позволяет зацикливать видеофильмы, тасовать их, выполнять и то, и другое либо вообще ничего. Дополнительная информация по этим опциям приведена ранее в данной главе во врезке "Зацикливание, тасование, то и другое или ничего". Щелкните на кнопке Next.
- 6. Отметьте флажок Enable Logging (Включить запись в журнал), если хотите регистрировать события медиаданных, и щелкните на кнопке Next.

7. На следующем экране отображается сводка данных по создаваемой точке опубликования, как показано на рис. 37.5. Можно выбрать запуск точки опубликования после окончания работы мастера. Если вы хотите перехватывать и архивировать события прямой трансляции, то установите флажок Start Archiving When Publishing Point Starts (Запуск архивирования при запуске точки опубликования). Щелкните на кнопке Next.

Если выбрана опция точки опубликования трансляции, будут заданы другие вопросы.

- 1. Выберите опцию доставки Unicast (Однонаправленная) или Multicast (Широковещательная) — для точки опубликования трансляции, а затем щелкните на кнопке Next (Далее).
- 2. Если было выбрано создание нового списка опубликования, будет предложено добавить в файл вашего списка медиаданные и объявления. Щелкните на кнопке Next.
- 3. Введите имя списка воспроизведения и щелкните на кнопке Next.
- 4. При выборе воспроизводимых данных можно указать возможность зацикливания видеофайлов, тасования, того и другого или вообще ничего. Дополнительная информация по этим опциям приведена ранее в данной главе во врезке "Зацикливание, тасование, то и другое или ничего". Щелкните на кнопке Next.
- 5. Отметьте флажок Enable Logging (Включить запись в журнал), если хотите регистрировать события медиаданных, и щелкните на кнопке Next.
- 6. На следующем экране отображается сводка данных по создаваемой точке опубликования, как показано на рис. 37.5. Можно выбрать запуск точки опубликования после окончания работы мастера. Если вы хотите перехватывать и архивировать события прямой трансляции, установите флажок Start Archiving When Publishing Point Starts (Запуск архивирования при запуске точки опубликования). Щелкните на кнопке Next.

Независимо от выбора опубликования трансляции или по требованию перед завершением работы мастера опубликования будет предложен на выбор один из трех вариантов создания файла.

- Create an Announcement File (.asx) or Web Page (.htm) (Создать файл объявления (.asx) или веб-страницу (.htm)). Файл объявления похож на файл приглашения, с помощью которого можно извещать пользователей об ожидаемых прямых трансляциях или доступности сеансов воспроизведения видеоданных по требованию.
- Create a Wrapper Playlist (.wsx) (Создать список воспроизведения оболочки (.wsx)). Список воспроизведения оболочки представляет собой данные, которые можно добавить в начало или конец трансляции. Примером списка воспроизведения оболочки могут быть начальные или завершающие сообщения, объявления или идентификация трансляции.
- Create a Wrapper Playlist (.wsx) and Announcement File (.asx) or Web Page (.htm) (Создать список воспроизведения оболочки (.wsx) и файл объявления (.asx) или веб-страницу (.htm)). Выбор этой опции запускает оба мастера — файла объявления и списка воспроизведения оболочки — для создания приглашения, а также возможности добавления информации в начало или конец трансляции.

Выберите один из этих трех вариантов либо снимите отметку с флажка After the Wizard Finishes (После завершения мастера), если вам не нужен ни один из них. После этого щелкните на кнопке Finish (Готово).

### **Запуск списка воспроизведения из точки опубликования списка воспроизведения**

Можно запустить список воспроизведения, чтобы начать воспроизведение медиаданных, содержащихся в этом списке. В зависимости от выбранного варианта, пользователь просто вводит URL-адрес точки опубликования каталога (например, mms://media. companyabc.com/Corp Playlist). Список воспроизведения файлов начнет опубликование первого из медиаклипов и переберет все файлы до их завершения. Если в параметрах конфигурации точки опубликования был выбран вариант зацикливания, то список воспроизведения будет постоянно воспроизводить медиаданные из списка. Если было выбрано тасование, воспроизведение элементов списка будет производиться в случайном порядке.

Все опции, выбранные во время настройки конфигурации, можно в любое время изменить, чтобы переконфигурировать параметры, первоначально созданные во время процесса работы мастера.

### **Кодер медиаданных Windows**

Для любого производителя медиаданных, работающего с аудио- и видеоданными, бесплатный кодер медиаданных Windows от Microsoft является необходимым инструментом для захвата и преобразования медиаданных. Хотя для захвата и опубликования видеофайлов можно воспользоваться сервером Windows Media, вряд ли производитель данных захочет разъезжать с сервером Windows Media. Вместо этого вы можете загрузить кодер медиаданных Windows и установить его в среде Windows Server 2008, Windows Vista, Windows XP, Windows Server 2003 или Windows 2000 Server. Можно загрузить и установить любую версию: как 32-, так и 64-разрядную.

#### НА ЗАМЕТКУ

Кодер медиаданных Windows доступен для загрузки по адресу http://www.microsoft. com/windows/windowsmedia/forpros/encoder/default.mspx.

Кроме того, кодер медиаданных Windows предоставляет средства для преобразования файлов из одного видеоформата в другой, например, из формата AVI в формат MPG. Одно из существенных ограничений кодера медиаданных Windows связано с невозможностью выполнять с его помощью простое редактирование медиафайлов. Для этого потребуется загрузить и использовать средства сторонних разработчиков.

### **Средства редактирования**

Поскольку компания Microsoft не предоставляет бесплатно загружаемые средства редактирования видеофайлов, производителям данных придется воспользоваться другими инструментами для выполнения простой обрезки начала или конца видеофайла или для слияния видеофайлов. Имеются десятки профессиональных программ редактирования видеофайлов и составления материалов, наподобие Premiere Pro от Adobe или VideoStudio компании Ulead. Имеются также сотни условно бесплатных и бесплатных средств сторонних разработчиков, которые можно загрузить из Интернета за небольшую плату или вовсе бесплатно.

Больше всего затруднений у производителей видеоданных возникает при выборе утилиты, которая бы удовлетворяла всем их потребностям. Большинство загружаемых средств имеют пробные версии с определенным периодом, позволяющим поработать с программой перед ее приобретением. Если вы сразу не найдете нужное средство, возвращайтесь в Интернет и продолжайте поиск. Похоже, что существуют инструменты для всех операций, нужных при редактировании видео- и аудиоданных.

### Требования для кодера медиаданных Windows

Кодер медиаданных Windows работает на настольных компьютерах под управлением Windows Vista, Windows 2000 и Windows XP, а также на серверах Windows 2000 Server и Windows Server 2003. Базовая конфигурация системы зависит от задачи, выполняемой программой кодера медиаданных Windows. Рекомендованные компанией Microsoft конфигурации систем перечислены в табл. 36.2.

Поскольку кодер медиаданных Windows не работает на серверах Windows Server 2008 R2 или клиентских системах Windows 7, для кодирования медиа-содержимого этот инструмент следует установить в ранней версии Windows, которая еще поддерживается, и передавать закодированный файл в систему Windows Server 2008 R2 Media Server.

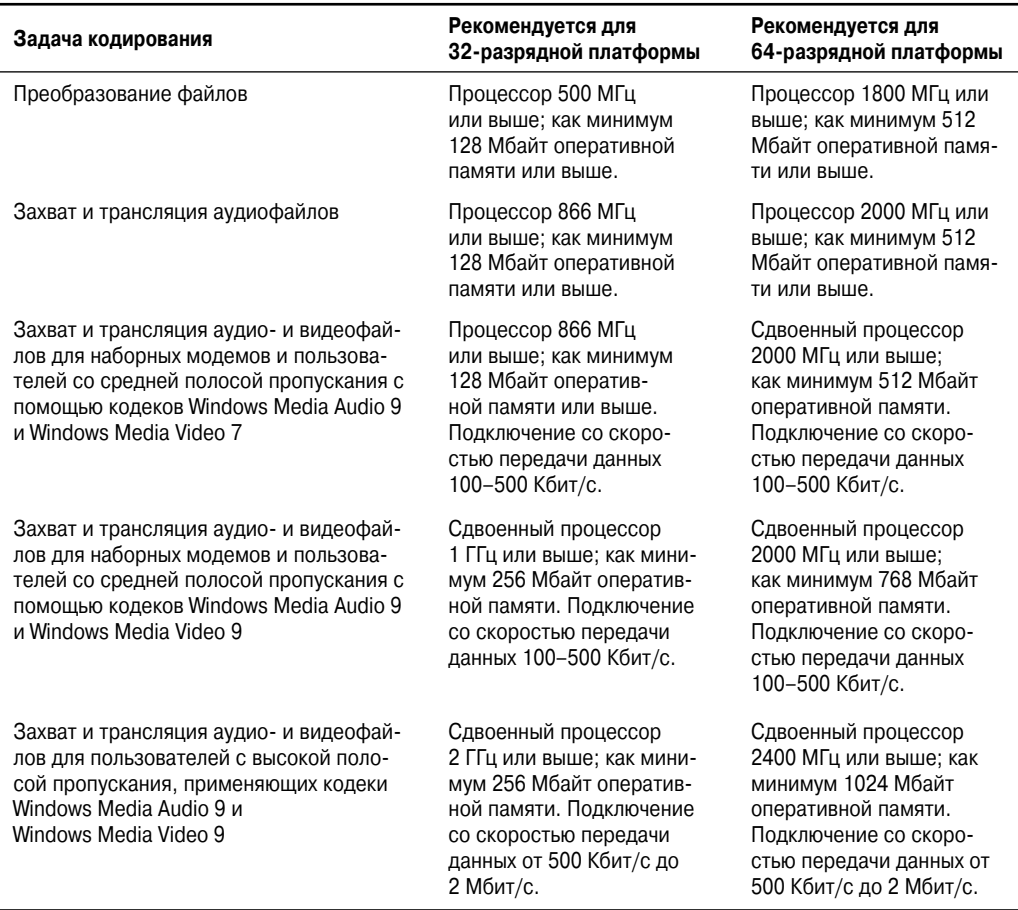

#### Таблица 36.2. Требования для кодера медиаданных Windows

### Установка кодера медиаданных Windows

После загрузки кодера медиаданных Windows с веб-сайта Microsoft эта программа может быть установлена в любой системе, которая удовлетворяет требованиям, перечисленным в табл. 36.2. Процесс установки выполняется следующим образом.

### Интегрированные службы приложений Windows

### Часть XI

24

- 1. Запустите файл WMENCODER. EXE, чтобы начать процесс установки.
- 2. Пропустите экран приветствия мастера установки, щелкнув на кнопке Next (Далее).
- 3. После прочтения лицензионного соглашения отметьте флажок I Accept the Terms of the License Agreement (Я согласен с условиями лицензионного соглашения) и щелкните на кнопке Next.
- 4. Выберите специальную папку для установки или просто щелкните на кнопке Next, если вы согласны с папкой, предложенной по умолчанию. Затем щелкните на кнопке Install (Установить), чтобы приступить к установке.
- 5. После завершения щелкните на кнопке Finish (Готово).

После установки кодер медиаданных Windows можно запустить, выбрав в меню Start (Пуск) пункт All Programs⇒Windows Media⇒Windows Media Encoder (Все программы⇒Медиаданные Windows⇒Кодер медиаданных Windows). После запуска кодера вы увидите экран New Session (Новый сеанс).

### Прямая трансляция события

Кодер медиаданных Windows можно применять в сочетании с сервером Windows Media для прямой трансляции событий. Это дает организациям возможность использовать сервер Windows Media в качестве сервера для опубликования происходящих данных нескольким пользователям. Кроме того, в качестве системы захвата видео- и аудиоданных для опубликования сервером Windows Media могут применяться ноутбуки или другие мобильные или портативные устройства.

### Подготовка к прямой трансляции

Во время подготовки к прямой трансляции необходимо сконфигурировать и протестировать основные функции сервера Windows Server 2008 или рабочей станции Windows Vista системы с картой захвата видео- и аудиоданных. Камера и аудиоустройства должны иметь возможность захватывать и записывать видео- и аудиоданные с требуемым уровнем качества. Если удаленная система работает нормально, можно начинать прямую трансляцию.

### Проведение прямой трансляции

Чтобы запустить прямую трансляцию, на транслирующей системе должен быть запущен кодер медиаданных Windows. После его запуска выполните перечисленные ниже шаги.

- 1. Выберите пиктограмму Broadcast a New Event (Трансляция нового события) и щелкните на кнопке ОК.
- 2. Выберите исходные видео- и аудиоустройства, которые будут захватывать событие. После этого щелкните на кнопке Next (Далее).

### НА ЗАМЕТКУ

Для систем с только одним источником видео- и аудиоданных по умолчанию будет доступна опция только с этими устройствами. Однако для систем с установленной картой аудио- и видеозахвата может быть также доступен аудиовыход этой карты, так что аккуратно отнеситесь к выбору нужных видео- и аудиоустройств.

При выборе аудиоустройства можно щелкнуть на кнопке Configure (Конфигурировать) и удостовериться, что микрофон включен. Многие системы автоматически отключают микрофон, вследствие чего звук не захватывается, хотя и выбрано корректное устройство.

3. Следующая настройка позволяет системе кодера медиаданных Windows либо передавать видео- и аудиопоток на сетевой сервер Windows Media, либо позволяет серверу Windows Media начать принимать данные от системы кодера. Выберите один из этих вариантов и щелкните на кнопке Next.

### НА ЗАМЕТКУ

Выбор варианта передачи или приема медиаданных зависит от того, к чему вы ближе. Если ближе к вам система кодера медиаданных Windows (вы находитесь в помещении, где происходит событие), то вы, возможно, выберете передачу видео- и аудиопотока на сервер Windows Media. Передача данных из системы кодера заставляет сервер Windows Media автоматически начать публикацию сеанса.

Если система кодера медиаданных Windows установлена в помещении, а вы находитесь рядом с сервером - не обязательно там, где находятся система кодера, - вы можете удаленно начать захват, запустив сеанс с помощью сервера Windows Media.

Если была выбрана передача данных на сервер Windows Media, потребуется выполнить следующие шаги.

- 1. Нужно будет ввести имя сервера Windows Media и точку опубликования, при этом есть возможность копирования параметров точки опубликования из другой конфигурации. После завершения заполнения щелкните на кнопке Next (Далее).
- 2. На следующем экране необходимо задать опции кодирования. Будут показаны различные скорости передачи в битах: Total Bit Rate (Общая скорость передачи в битах), Frame Rate (Скорость кадров) и Output Size (Выходной размер). Выберите нужную скорость (или скорости) передачи в битах и щелкните на кнопке Next.

### Выбор скорости (скоростей) передачи в битах

Имея возможность выбора поддерживаемой скорости (скоростей) передачи в битах, учитывайте необходимое качество, а также полосу пропускания, доступную для опубликования медиафайлов.

Если пользователи для получения публикуемых данных подключаются по наборному соединению, то не нужна общая скорость передачи в битах, превышающая полосу пропускания, которая доступна для сеанса модема с наборным соединением. Если у пользователя модем на 56 Кбит/с, то это не значит, что пользователь получает данные со скоростью 56 Кбит/с. Необходимо выбрать скорость передачи в битах, меньшую, чем доступная полоса пропускания.

Для кодирования можно выбрать несколько скоростей передачи в битах, чтобы можно было выбрать скорость модема (возможно, 24 Кбит/с или 37 Кбит/с), скорость DSL/ кабельного модема (возможно, 135 Кбит/с или 240 Кбит/с) или высокая скорость (возможно, 500 Кбит/с и более). При нескольких выбранных скоростях передачи в битах будет использована та, которая удовлетворяет скорости передачи удаленной клиентской системы.

Следовательно, пользователь, подключенный по DSL, может получить данные на скорости 135 Кбит/с, а пользователь, подключившийся по наборному модему, может получать те же данные на скорости 24 Кбит/с.

При выборе нескольких скоростей передачи в битах необходимо иметь в виду размер захваченного файла. Чем большая скорость передачи в битах выбрана, тем большим будет файл. Каждая выбранная опция скорости передачи в битах кодирования будет захватывать видео- и аудиопоток для этого режима.

Следовательно, если выбрано 12 вариантов скорости передачи в битах кодирования, в файле будут храниться 12 потоков данных.

Кроме того, необходимо учитывать желательную доступную полосу пропускания. Даже если все пользователи имеют высокоскоростные сетевые подключения и могут принимать поток, закодированный со скоростью передачи в битах 768 Кбит/с, но файл публикуется с помощью однонаправленной трансляции, сеть может оказаться перегруженной слишком большим объемом данных. Видеопоток, закодированный на меньшей скорости, позволяет получать доступ к информации большему количеству пользователей.

- 3. Для прямых трансляций можно создать и сохранить на диске архивную копию файла трансляции. Это позволит в дальнейшем вновь воспроизвести сеанс. Отметьте флажок создания архивного файла и введите имя файла для захвата сеанса. Щелкните на кнопке Next.
- 4. В файл трансляции можно добавить такую информацию, как заголовок, автор, авторские права, скорость оцифровки и описание. Эта информация не является обязательной. Введите нужную информацию и щелкните на кнопке Next.
- 5. На следующем экране можно начать трансляцию после щелчка на кнопке Finish (Готово) либо просто завершить конфигурирование, а сеанс запустить позже. Выберите то, что необходимо, и щелкните на кнопке Finish.

Если был выбран прием данных от кодера, инициированный сервером Windows Media, потребуется выполнить описанные ниже шаги.

- 1. Введите свободный порт НТТР, который будет использоваться для передачи данных между сервером Windows Media и системой кодера медиаданных Windows. По умолчанию используется порт 8080, но, щелкнув на кнопке Find Free Port (Найти свободный порт), можно выполнить поиск открытого порта. Щелкните на кнопке Next (Далее).
- 2. На следующем экране можно выбрать опции кодирования. Будут показаны различные скорости передачи в битах: Total Bit Rate (Общая скорость передачи в битах), Frame Rate (Скорость кадров) и Output Size (Выходной размер). Выберите требуемую скорость (скорости) передачи в битах. При возникновении вопросов обратитесь к врезке "Выбор скорости (скоростей) передачи в битах". Щелкните на кнопке Next.
- 3. Для прямых трансляций можно создать и сохранить на диске архивную копию файла трансляции. Это позволит в дальнейшем вновь воспроизводить сеанс. Отметьте флажок создания архивного файла и введите имя файла для захвата сеанса. Щелкните на кнопке Next.
- 4. В файл трансляции можно добавить такую информацию, как заголовок, автор, авторские права, скорость оцифровки и описание. Эта информация не является обязательной. Введите нужную информацию и щелкните на кнопке Next.
- 5. На следующем экране можно начать трансляцию после щелчка на кнопке Finish (Готово) либо просто завершить конфигурирование, а сеанс запустить позже. Выберите то, что нужно, и щелкните на кнопке Finish.

Для прямых трансляций лучше протестировать процесс трансляции, чтобы удостовериться, что освещение, качество звука и видеоданных находятся на должном уровне. Можно опробовать различные скорости передачи в битах, чтобы получить максимально хорошие результаты, удовлетворяющие требованиям организации. Хотя производитель

26

для получения лучшего качества может выбрать и большую скорость передачи в битах, результаты могут оказаться не лучше тех, которые получены с меньшими скоростями и предположительно с носителем публикации более низкого качества. Если меньшая скорость передачи в битах дает приемлемые результаты, то ее выбор может уменьшить требования к пропускной способности в сети, что приведет к меньшей загрузки сети и позволит организации одновременно иметь больше медиапотоков.

### **Захват аудио@ или видеоданных для воспроизведения в будущем**

Если необходимо захватить сеанс, но нет необходимости в его непосредственной прямой трансляции, то опция Capture Audio or Video (Захват аудио- или видеоданных) позволяет кодеру медиаданных Windows захватывать и кодировать сеанс для воспроизведения в будущем. С помощью этой возможности можно захватывать учебные сеансы или конференции, пресс-релизы, которые будут транслироваться в более позднее время или день, либо мероприятия, проходящие в организации, например, вечеринки. Захваченные данные можно сохранить и воспроизвести с помощью трансляции либо по расписанию, либо по требованию.

### **Подготовка захватываемого сеанса**

Чтобы подготовить захватываемый сеанс, нужно сконфигурировать и протестировать базовую функциональность рабочей станции Windows Vista, Windows XP, Windows 2000, Windows Server 2008, Windows Server 2003 или Windows 2000 Server с совместимой камерой и микрофоном или системы с картой захвата видео- и аудиоданных. Камера и звуковые устройства должны иметь возможность захватывать и записывать видео- и аудиоданные с должным уровнем качества.

После проверки работы удаленной системы можно приступить к захвату сеанса.

### **Захват сеанса для последующей трансляции**

Для захвата сеанса кодер медиаданных Windows должен быть запущен на системе с камерой, микрофоном и достаточным объемом дисковой памяти для захвата данных. После запуска кодера выполните следующие шаги.

- 1. Выберите пункт Capture Audio or Video (Захват аудио- или видеоданных) и щелкните на кнопке ОК.
- 2. Выберите устройство-источник видео- и аудиоданных, которое будет захватывать событие. Прочитайте врезку "Выбор скорости (скоростей) передачи в битах", чтобы почерпнуть дополнительную информацию по выбору опций захвата. Щелкните на кнопке Next (Далее).
- 3. Введите имя сохраняемого файла. Щелкните на кнопке Next.

### НА ЗАМЕТКУ

Не беспокойтесь о добавлении расширения к имени файла. Для видеофайлов выбирается расширение .wmv (Windows Media Video), а для аудиофайлов — расширение .wma (Windows Media Audio).

### Выбор метода распространения данных

При наличии выбора метода распространения данных различные варианты определяют опции, которые появятся на следующем экране мастера.

Если выбран вариант Windows Media Server (Streaming) (Сервер Windows Media (поток)), то в захваченных данных будут несколько вариантов скорости передачи в битах, так как серверы Windows Media поддерживают переменные скорости, и различные пользователи могут получать различные потоки медиаданных в зависимости от полосы пропускания их подключения.

Если выбран вариант Web Server (Progressive Download) (Веб-сервер (прогрессивная загрузка)), то отмечена рекомендуемая опция, поскольку веб-серверы поддерживают распределение только с одной скоростью передачи в битах. Обычно опция веб-сервера выбирает наименьший вариант скорости передачи в битах, чтобы учесть различные возможности подключений веб-пользователей.

Вариант Windows Media Hardware Profiles (Профили оборудования медиаданных Windows) предоставляет возможность выбора одной скорости передачи в битах для видеоданных и одной скорости передачи в битах для аудиоданных, более высокой, нежели в варианте веб-сервера. Если в системе определен профиль оборудования медиаданных Windows, можно сгенерировать желаемую пропускную способность и качество.

Устройства PocketPC обычно имеют ограниченный объем кэша, буфера и памяти, поэтому рекомендуется вариант с более низкой скоростью передачи в битах. Она становится наименьшим общим знаменателем для захвата и воспроизведения медиаданных.

И, наконец, опция File Archive (Архивация в файл) создает наименьший захваченный файл. Однако качество видеоданных обычно плохое, хотя аудиоданные имеют хорошее качество. Этот параметр предполагает, что аудиоинформация более важна, чем визуальная.

Выбор правильного метода записи для системы, воспроизводящей данные, приводит к лучшим результатам.

- 4. Выберите способ, в соответствие с которым необходимо распространять свои данные. На выбор доступны следующие варианты: Windows Media Server (Streaming) (Сервер Windows Media (поток)), Web Server (Progressive Download) (Веб-сервер (прогрессивная загрузка), Windows Media Hardware Profiles (Профили оборудования работы с медиаданными Windows), PocketPC или File Archive (Архивация в файл). Щелкните на кнопке Next.
- 5. В захваченный файл можно добавить дополнительную информацию: заголовок, автора, авторские права, частоту и описание. Введите нужную информацию и щелкните на кнопке Next.
- 6. На следующем экране можно выбрать, начать ли захват после щелчка на кнопке Finish (Готово), либо просто завершить конфигурирование и запустить сеанс позднее. Выберите требуемый вариант и щелкните на кнопке Finish.

Поскольку сеанс прямой трансляции не доступен для просмотра, то иногда трудно определить, каким будет результирующее качество захваченных видео- и аудиоданных. Тестируя различные методы захвата, а также опробуя разные скорости передачи в битах, можно определить, будет ли приемлемым качество результирующих видеоданных и распределение видеоданных.

28

### Использование других опций кодера медиаданных Windows

Кодер медиаданных Windows может также преобразовывать видеоданные и захватывать отдельные экраны из видеосеанса. Эти функции являются полезными возможностями, предоставляющими производителям медиаданных простейшие средства редактирования и опубликования данных.

### Захват отдельного экрана с помощью программы кодера медиаданных Windows

Захват отдельного экрана из видеоданных не так прост, как может показаться на первый взгляд. Простое нажатие комбинации клавиш <Ctrl+Print Screen> не захватывает видеоданные. При этом в том месте, где воспроизводятся видеоданные, обычно получается серый прямоугольник. Средства захвата экрана сторонних разработчиков также обычно не захватывают видеоэкраны: как правило, они захватывают битовое изображение с видеоэкрана, а видеоданные DirectX или потоковые данные кэшируют видеоданные, которые не отображаются на активном экране.

Средство, подобное встроенному в кодер медиаданных Windows, предоставляет пользователям возможность захвата видеоэкранов. Функция захвата экрана в кодере медиаданных Windows позволяет пользователям захватывать видеосеанс. Это удобно, если вы смотрите веб-трансляцию, видеопоток или какой-то другой сеанс, который иначе не доступен для загрузки и воспроизведения в более позднее время. С помощью захвата всего видео- и аудиосеанса с помощью кодера медиаданных Windows можно обойти все ограничения доступа к потоковой информации.

Чтобы захватить экран с помощью кодера медиаданных Windows, выполните описанные ниже действия.

- 1. Щелкните на опции Capture a Screen (Захват экрана) и затем щелкните на кнопке OK.
- 2. В окне Screen Capture Session (Сеанс захвата экрана) выберите захват конкретного окна, области экрана или всего экрана. Выберите захват аудиоданных со стандартного аудиоустройства, установив соответствующий флажок, а затем щелкните на кнопке Next (Далее).
- 3. В зависимости от варианта, выбранного на шаге 2, укажите окно или область, подлежащие захвату, а затем щелкните на кнопке Next.
- 4. Введите имя файла, в который необходимо произвести захват, и щелкните на кнопке Next.
- 5. Введите параметр качества: низкое, среднее или высокое. Щелкните на кнопке Next.
- 6. В захваченный файл можно добавить дополнительную информацию: заголовок, автора, информацию об авторских правах, скорость и описание. Введите нужную информацию и щелкните на кнопке Next.
- 7. На следующем экране можно выбрать, начинать ли захват после щелчка на кнопке Finish (Готово) либо просто завершить конфигурирование и запустить сеанс позднее. Выберите нужный вариант и щелкните на кнопке Finish.

После захвата сеанс можно воспроизвести, открыв файл в проигрывателе Windows Media или другом средстве воспроизведения видеофайлов.

### Преобразование видеоданных в видеоформат медиаданных Windows

Производителю медиаданных может понадобиться преобразование файла. Часто бывает так, что видеофайл сохраняется в некотором формате или кодируется с помощью кодека, который нечасто применяется или его трудно распространять. Кроме того, видеофайл можно сохранить в формате, который не поддерживает возможности опубликования сервера Windows Media. Один из способов преобразования файла предусматривает применение средства захвата экрана кодером медиаданных Windows, описанное в разделе "Захват отдельного экрана с помощью программы кодера медиаданных Windows". Другим способом преобразования видеоданных является применение функции преобразования, встроенной в кодер медиаданных Windows.

Кодер медиаданных Windows может преобразовывать данные из форматов ASF, AVI, ВМР, JPG, MPG, MP3, WAV, WMA и WMV в видеоформат WMV, поддерживаемый сервером Windows Media. Чтобы преобразовать файл, выполните следующие действия.

- 1. Щелкните на опции Convert a File (Преобразование файла) в программе кодера медиаданных Windows и щелкните на кнопке ОК.
- 2. Выберите исходный файл, который нужно преобразовать. Выберите каталог и имя файла, куда должен быть записан результат. Щелкните на кнопке Next (Далее).
- 3. Выберите способ распространения данных. Возможные варианты File Download (Загрузка файла), Hardware Devices (CD, DVD, Portable) (Аппаратные устройства (CD, DVD, портативные)), Windows Media Server (Streaming) (Сервер Windows Media (потоковый)), Web Server (Progressive Download) (Веб-сервер (прогрессивная загрузка)), Windows Media Hardware Profiles (Профили оборудования медиаданных Windows), PocketPC или File Archive (Архивация в файл). Подробности можно найти на врезке "Выбор метода распространения данных". Щелкните на кнопке Next.
- 4. На следующем экране будет предложено выбрать опции кодирования. Будут доступны различные скорости передачи в битах для кодирования в вариантах Total Bit Rate (Общая скорость передачи в битах), Frame Rate (Скорость кадров) и Output Size (Выходной размер). Выберите нужную скорость (скорости) передачи в битах и щелкните на кнопке Next.
- 5. В захваченный файл можно добавить дополнительную информацию: заглавие, автора, информацию об авторских правах, скорость и описание. Введите необходимую информацию и щелкните на кнопке Next.
- 6. На следующем экране можно выбрать, начать ли захват после щелчка на кнопке Finish (Готово) либо просто завершить конфигурирование и запустить сеанс позднее. Выберите нужный вариант и щелкните на кнопке Finish.

После преобразования файл можно воспроизвести, открыв его в проигрывателе Windows Media или другом средстве воспроизведения видеофайлов.

### **Резюме**

Служба Windows Media Services представляет собой сочетание серверных компонентов и средств, помогающих организациям выйти за пределы текстовых сообщений и использовать обмен аудио- и видеоданными. Служба Windows Media Services является компонентом, который можно добавить в семейство операционных систем Windows Server 2008 R2 и который легко включить на серверной системе. Однако серверный компонент выполняет в основном функции опубликования и распространения - он зависит от подключаемых модулей, подобных кодеру медиаданных Windows, для обеспечения функциональности захвата и преобразования.

Даже имея в наличии функции сервера службы Windows Media Services и средства загрузки кодера медиаданных Windows, все равно нужны средства редактирования и обрезки от сторонних разработчиков.

Служба Windows Media Services предлагает организациям новый способ проведения обучения работников и прямой трансляции совещаний, а также интеграции аудио- и видеоданных в обычные презентации PowerPoint.

### Полезные советы

Ниже перечислены полезные советы этой главы.

- Для повышения производительности в системе службы Windows Media Services размещайте системные файлы и файлы приложений на одном наборе жестких дисков, а файлы данных - на другом наборе.
- Используйте эмулятор нагрузки медиаданных Windows для тестирования производительности системы службы Windows Media Services в реальном времени.
- Для имен точек опубликования используйте стандартные символы DNS (A-Z, a-z, 0-9 и знак "минус"), чтобы при необходимости доступа к опубликованным данным это можно было сделать через Интернет.
- При опубликовании трансляции для десятков пользователей по сетевой инфраструктуре, поддерживающей широковещательные трансляции, используйте функцию Multicast службы Windows Media Services для сведения к минимуму требований к полосе пропускания системы.
- Используйте функцию зацикливания в опциях воспроизведения данных, если публикуемый видеофильм должен постоянно повторяться, например, в общественных киосках или рекламных системах.
- Комбинируйте публикуемые файлы в списках воспроизведения с помощью опции конфигурации точки опубликования службы Windows Media Services консоли MMC (Windows Media Services MMC Publishing Point Configuration).
- Загрузите кодер медиаданных Windows, чтобы получить свободно распространяемые средства захвата и преобразования файлов. Запускайте кодер медиаданных Windows в системе с максимально доступными объемами ОЗУ, быстродействием процессора и дисковой памятью. В случае недостаточной производительности системы в процессе захвата или преобразования видеоданных будут пропускаться кадры, а также снижаться качество видеоданных.
- При захвате данных с помощью кодера медиаданных Windows удостоверьтесь, что включен микрофон для захвата аудиоданных, поскольку по умолчанию микрофон обычно отключен.
- Выбирайте скорость передачи в битах для захвата и преобразования, которая соответствует пользовательским требованиям. Хотя наивысшее качество может оказаться предпочтительнее, требования к полосе пропускания при одновременном доступе нескольких пользователей к данным с высоким качеством может полностью загрузить доступную полосу пропускания сети.